# **MyCNC Software installation for MS Windows**

# Goto website <http://pv-automation.com> Download page

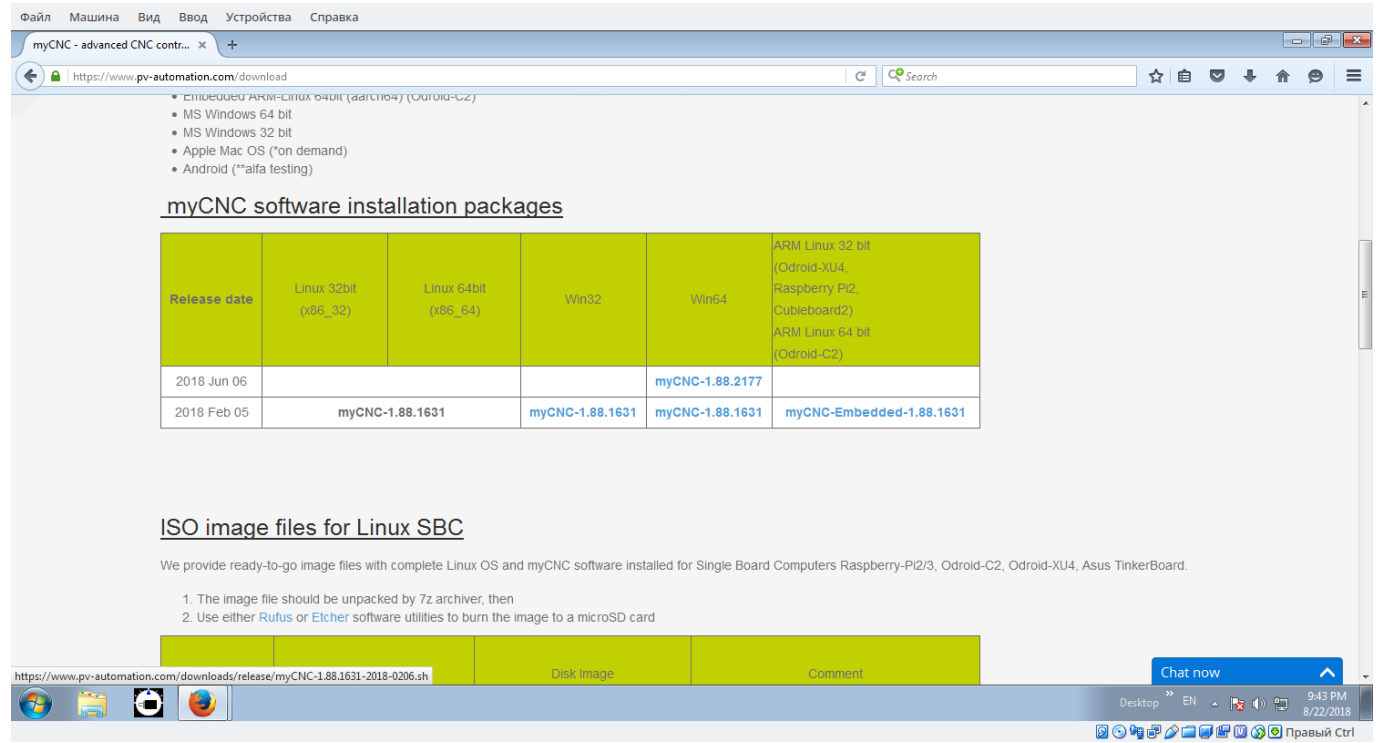

# Download executable installation file for Windows

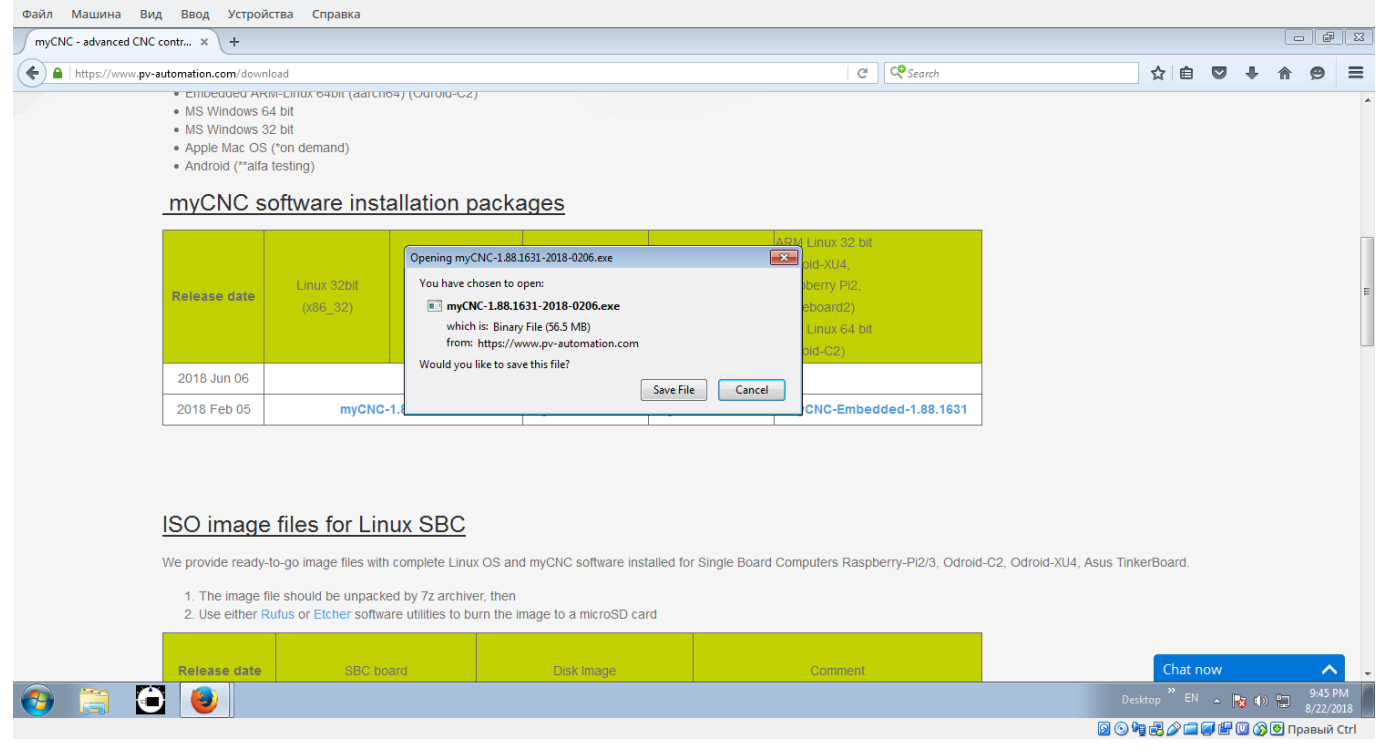

### Save the file to disk

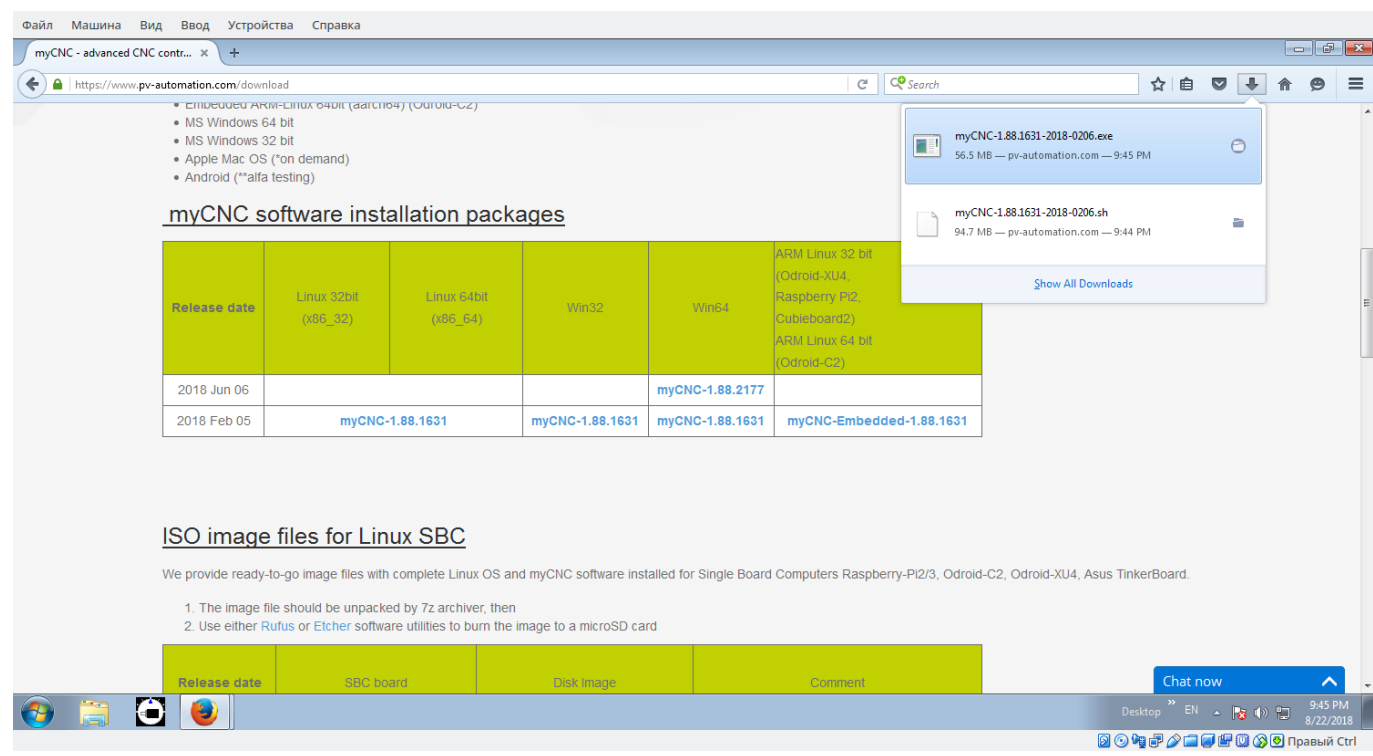

### Run the file

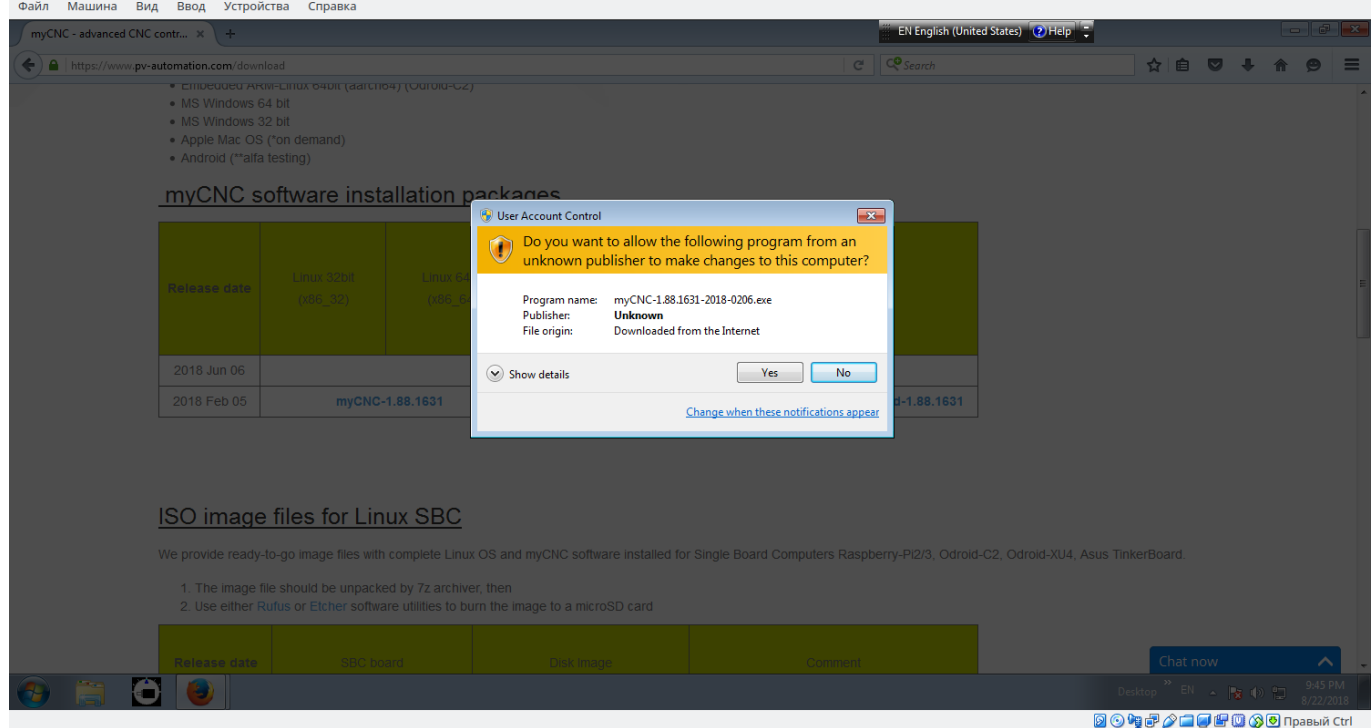

### Continue installation

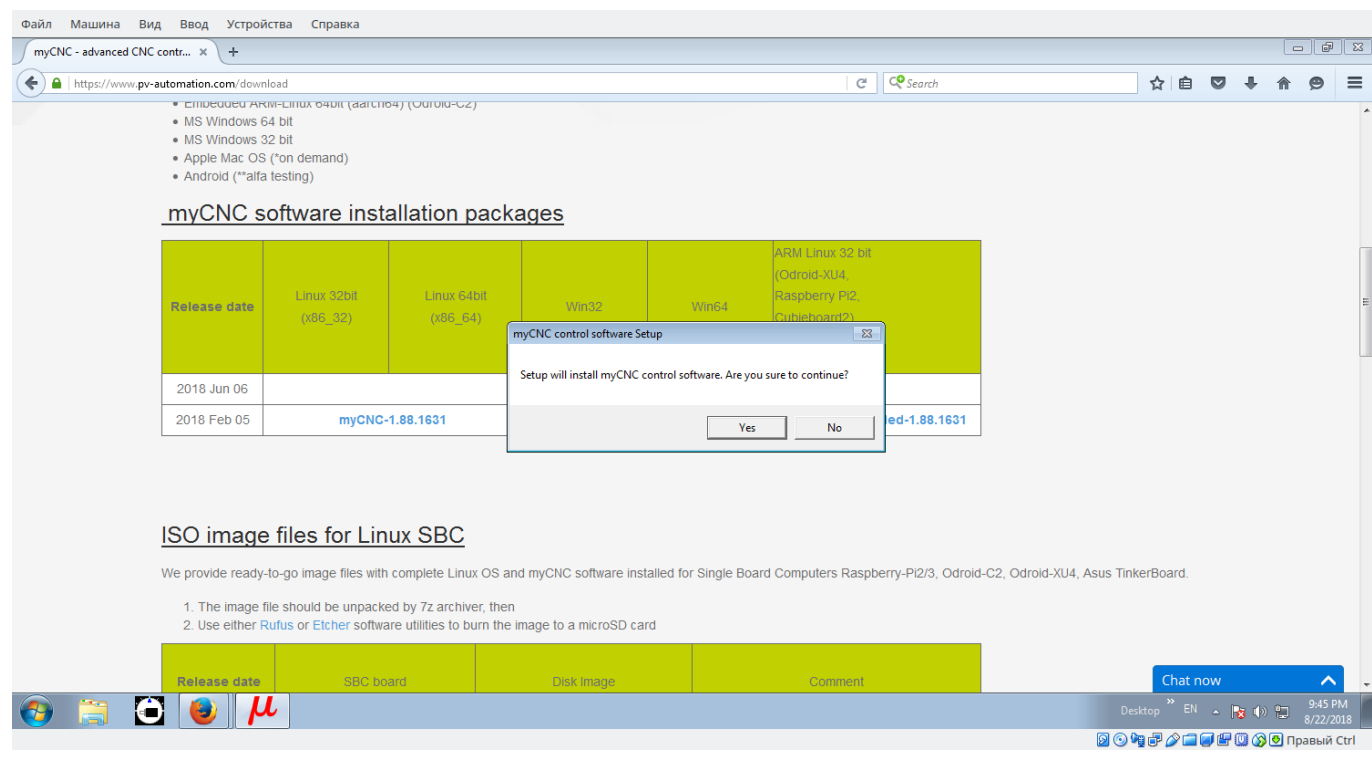

# Accept the licence agreement

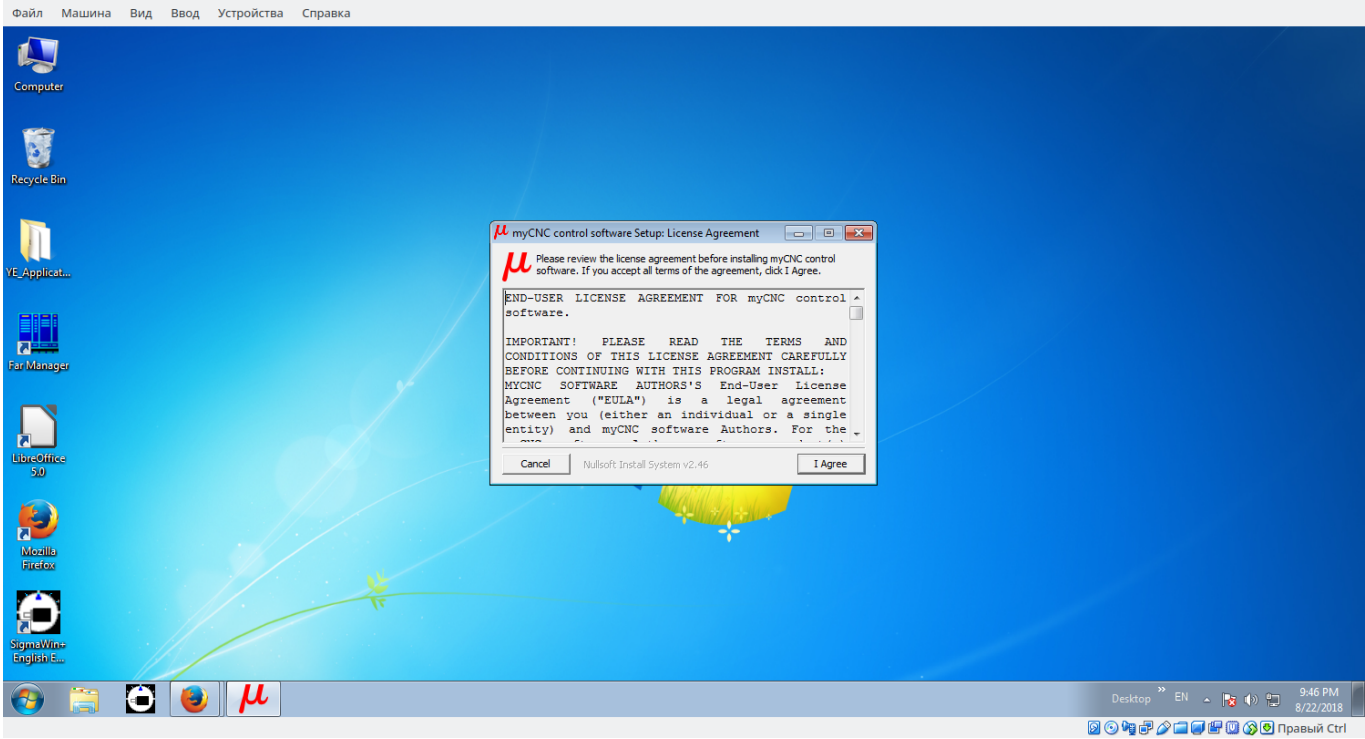

Accept a default folder (C:\MyCNC for 32-bit version)

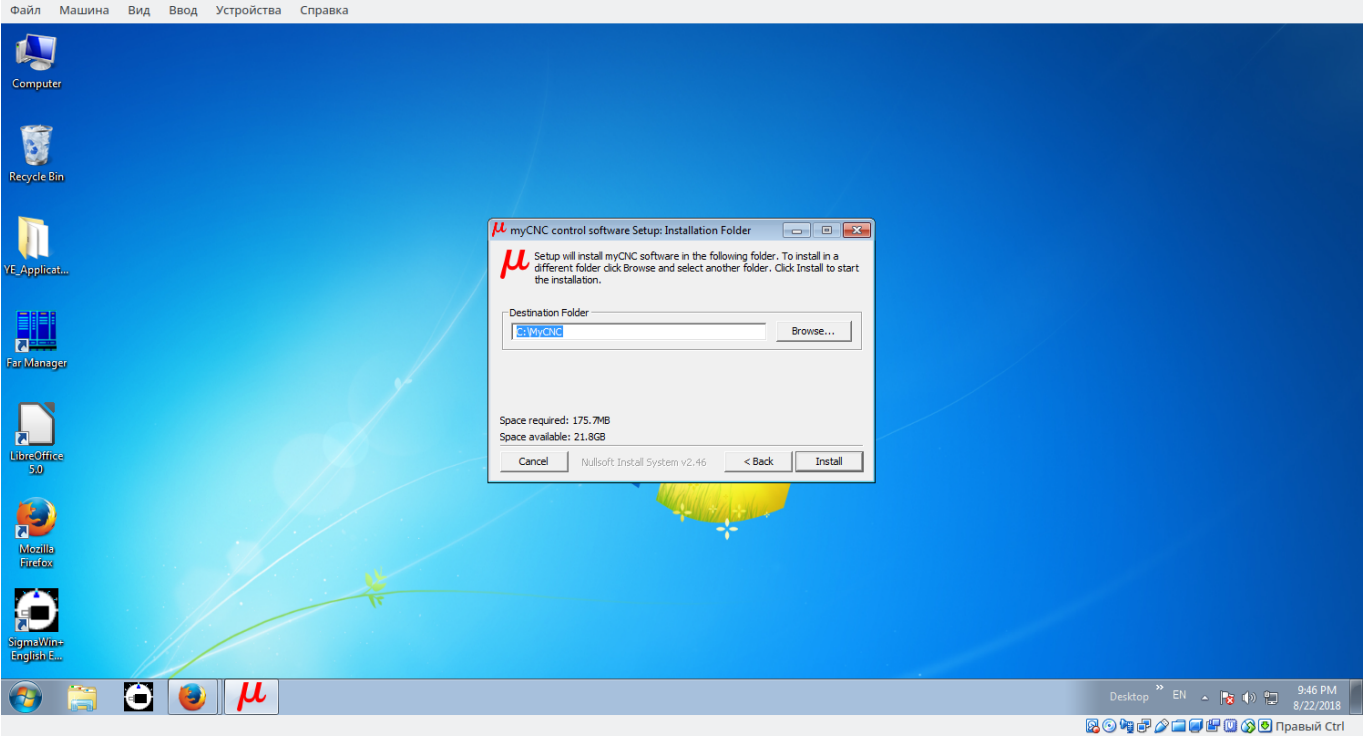

#### Press Install

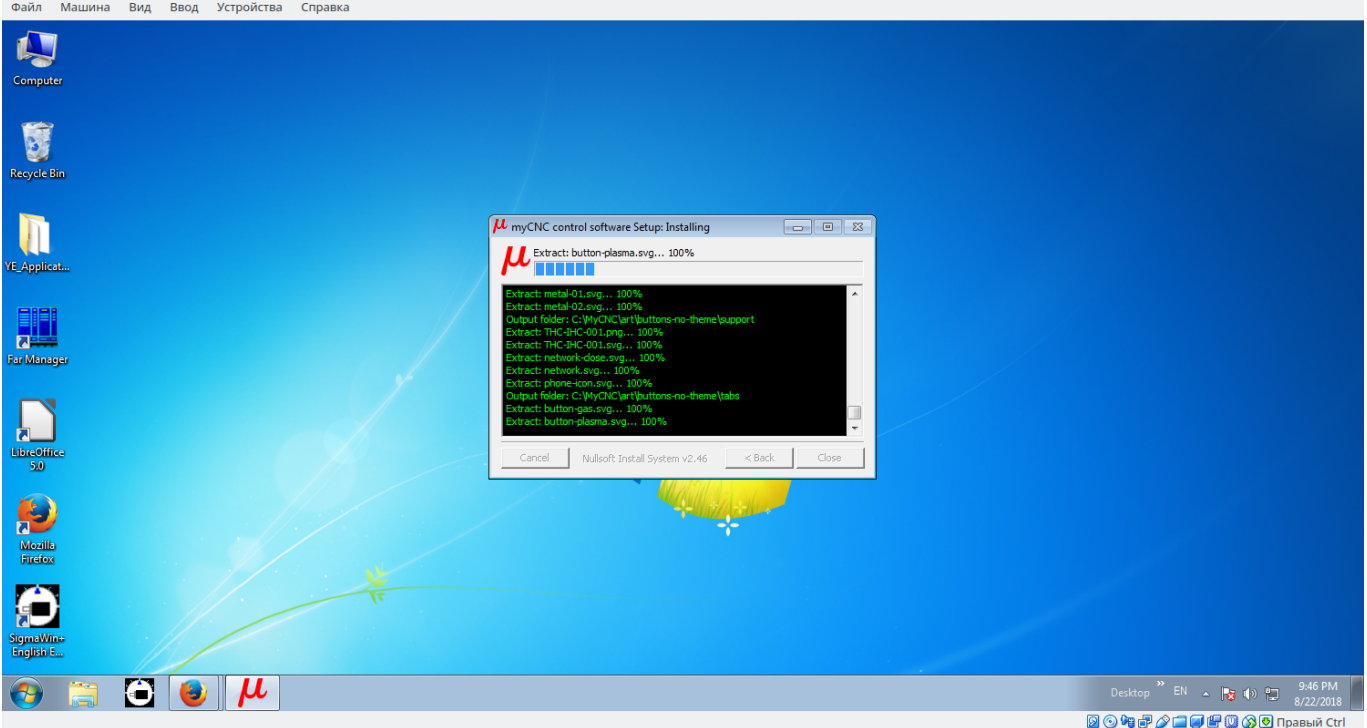

Installation progress

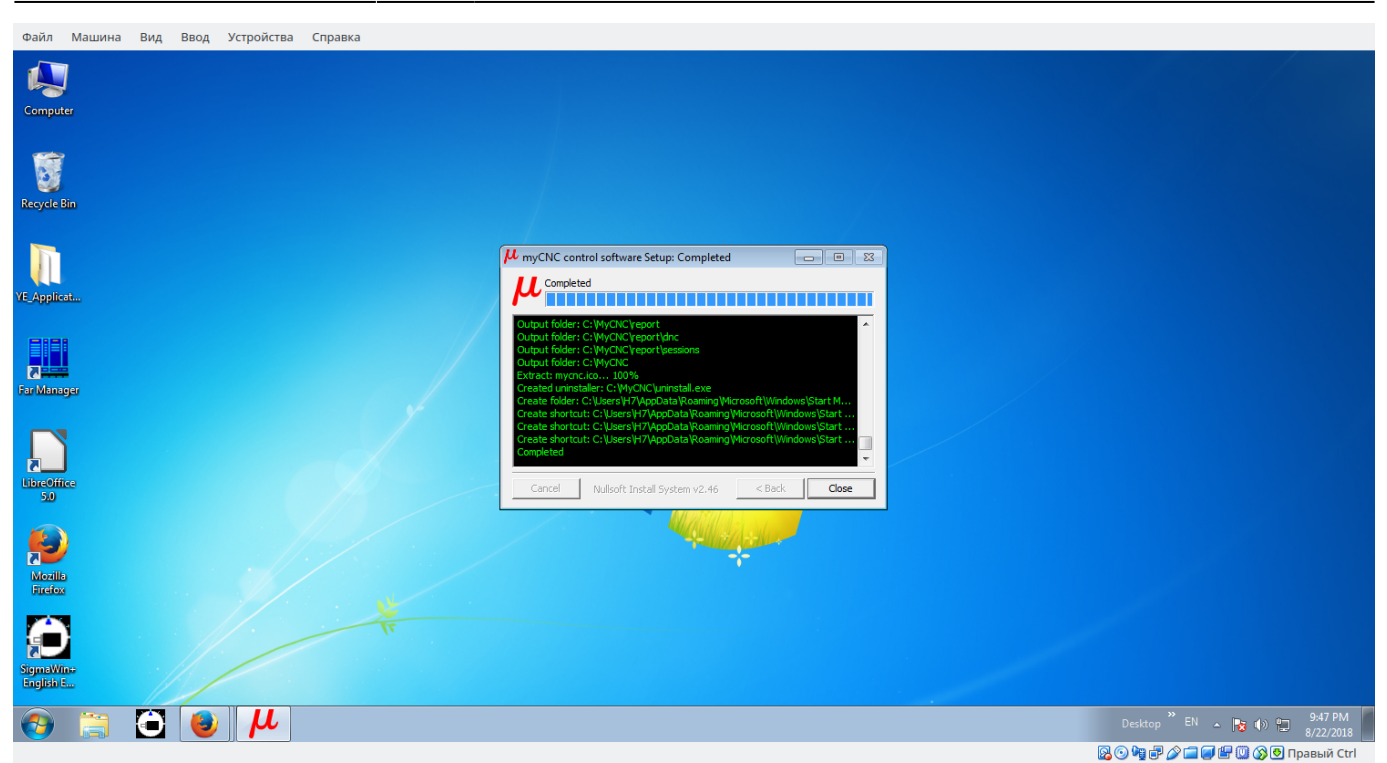

When installation finished, Gotto the Application menu, find and start "MyCNC Ethernet" Icon

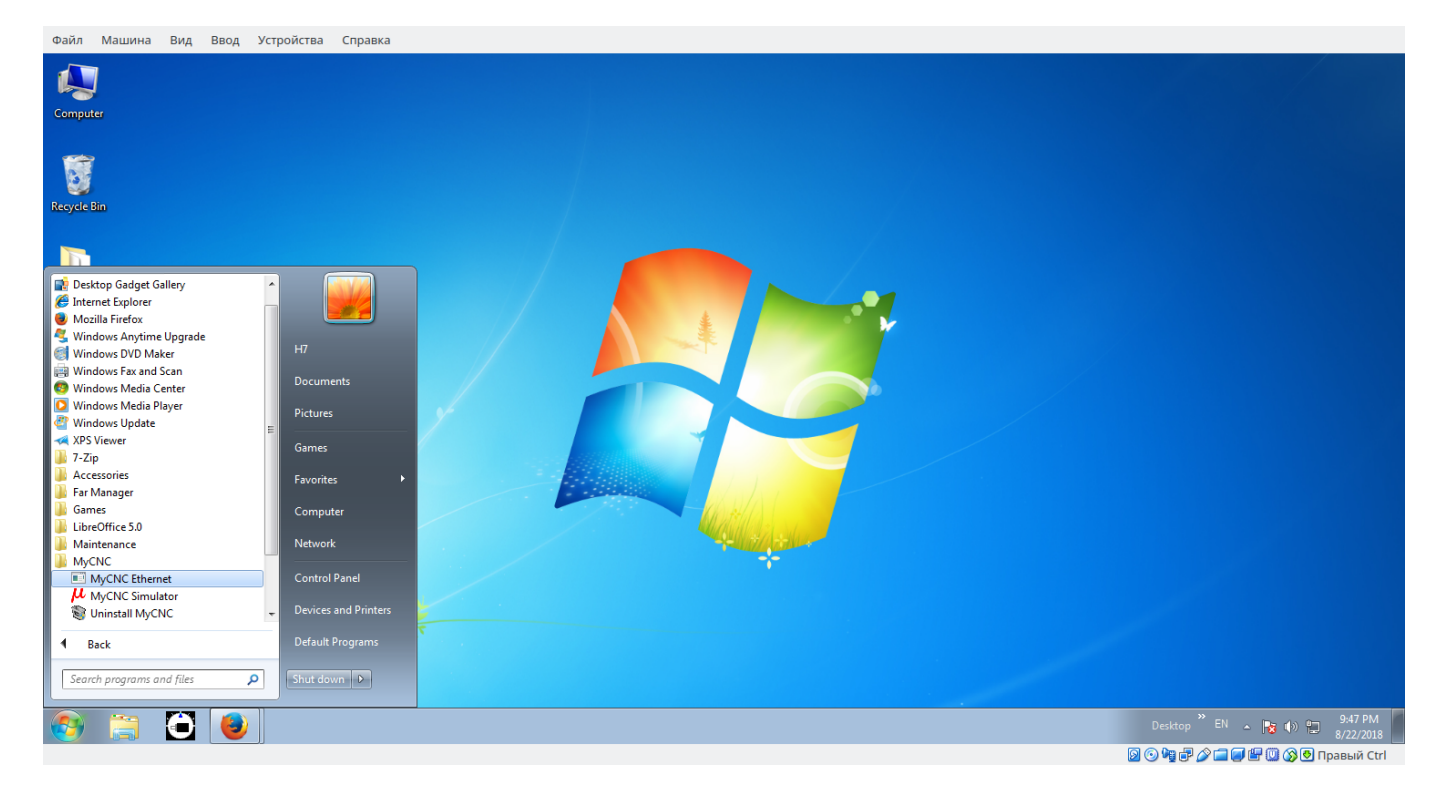

Choose profile to load ("1280M5" on the screenshot)

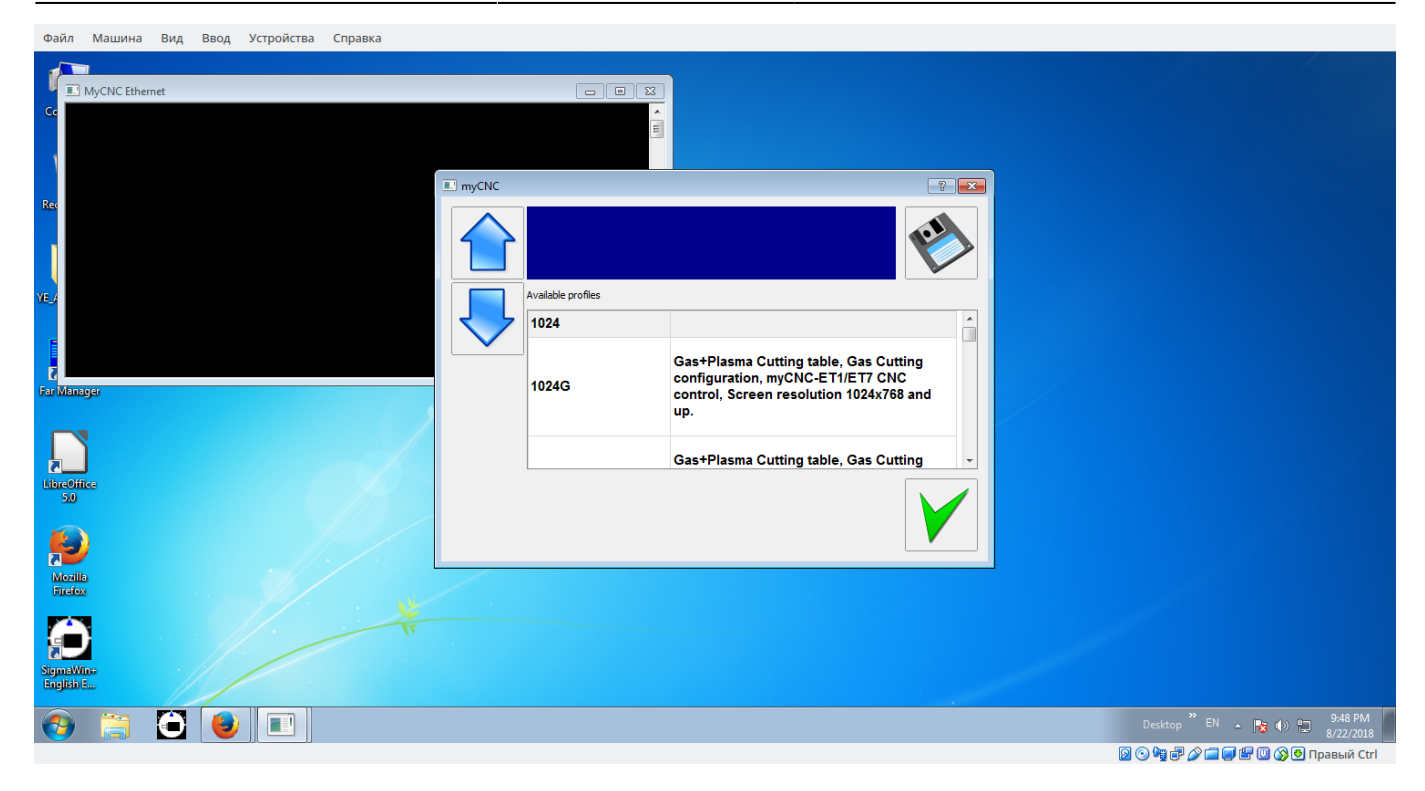

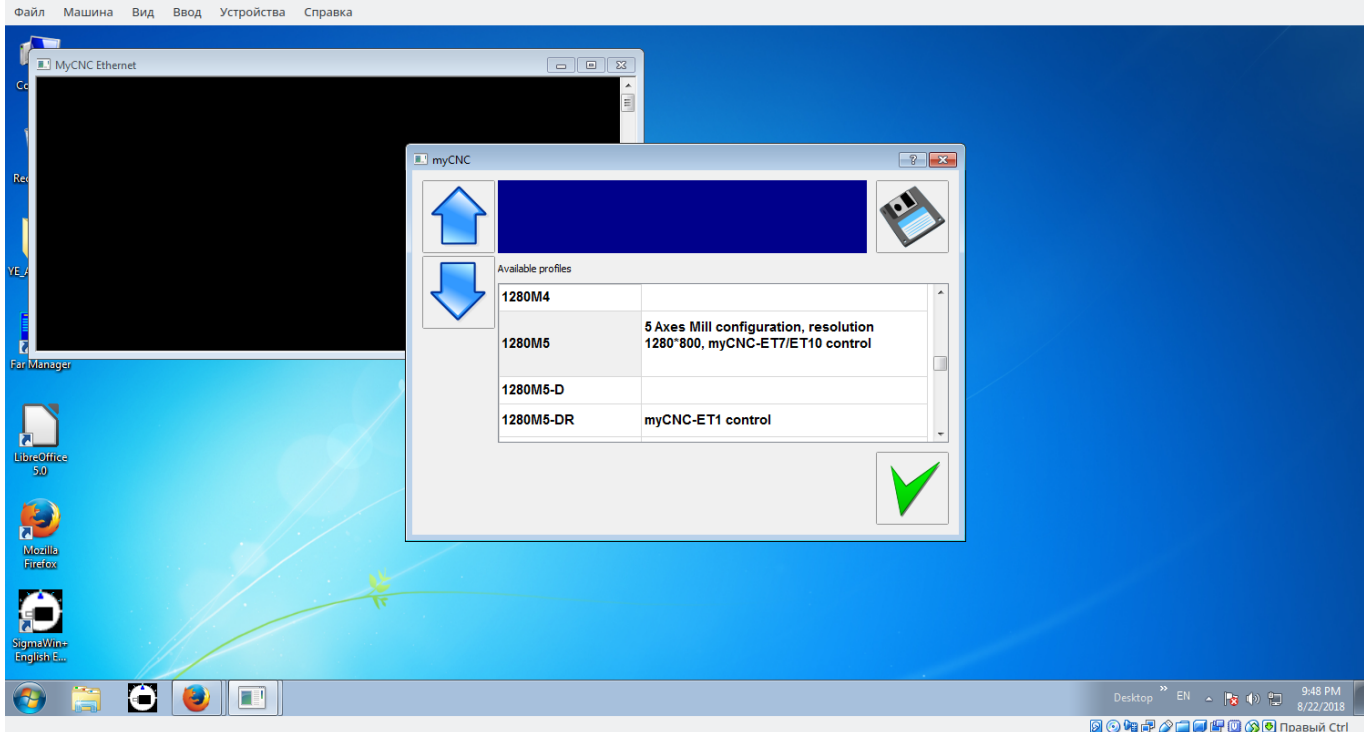

Press Save to save this profile as default

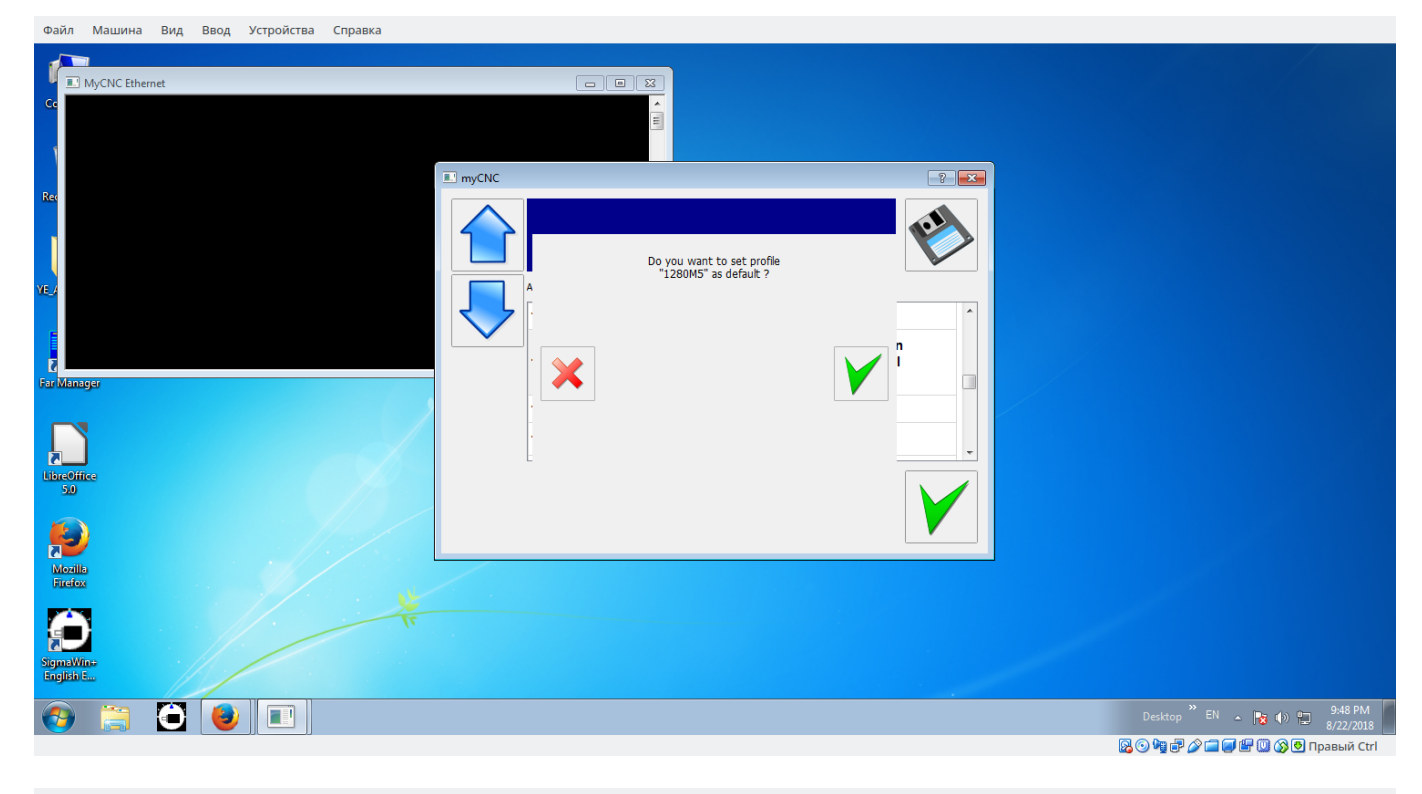

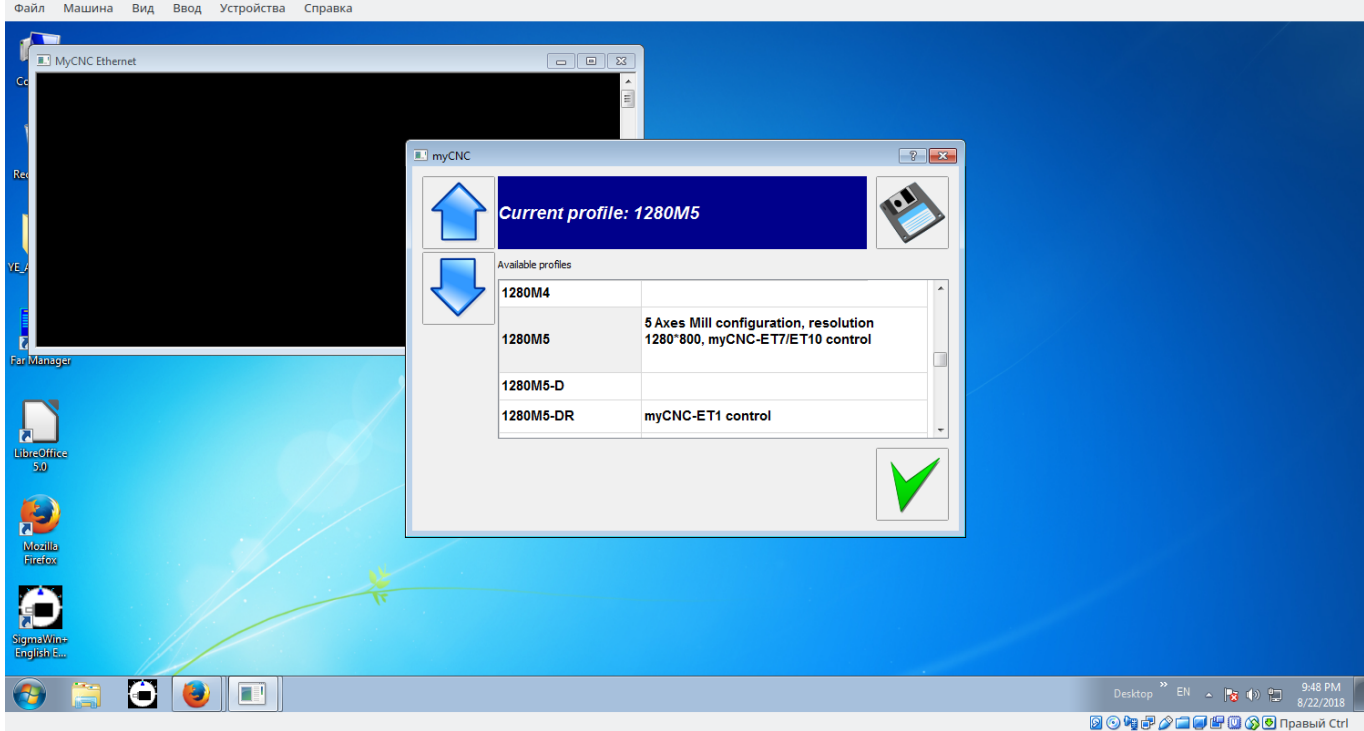

Press OK, myCNC Software will start

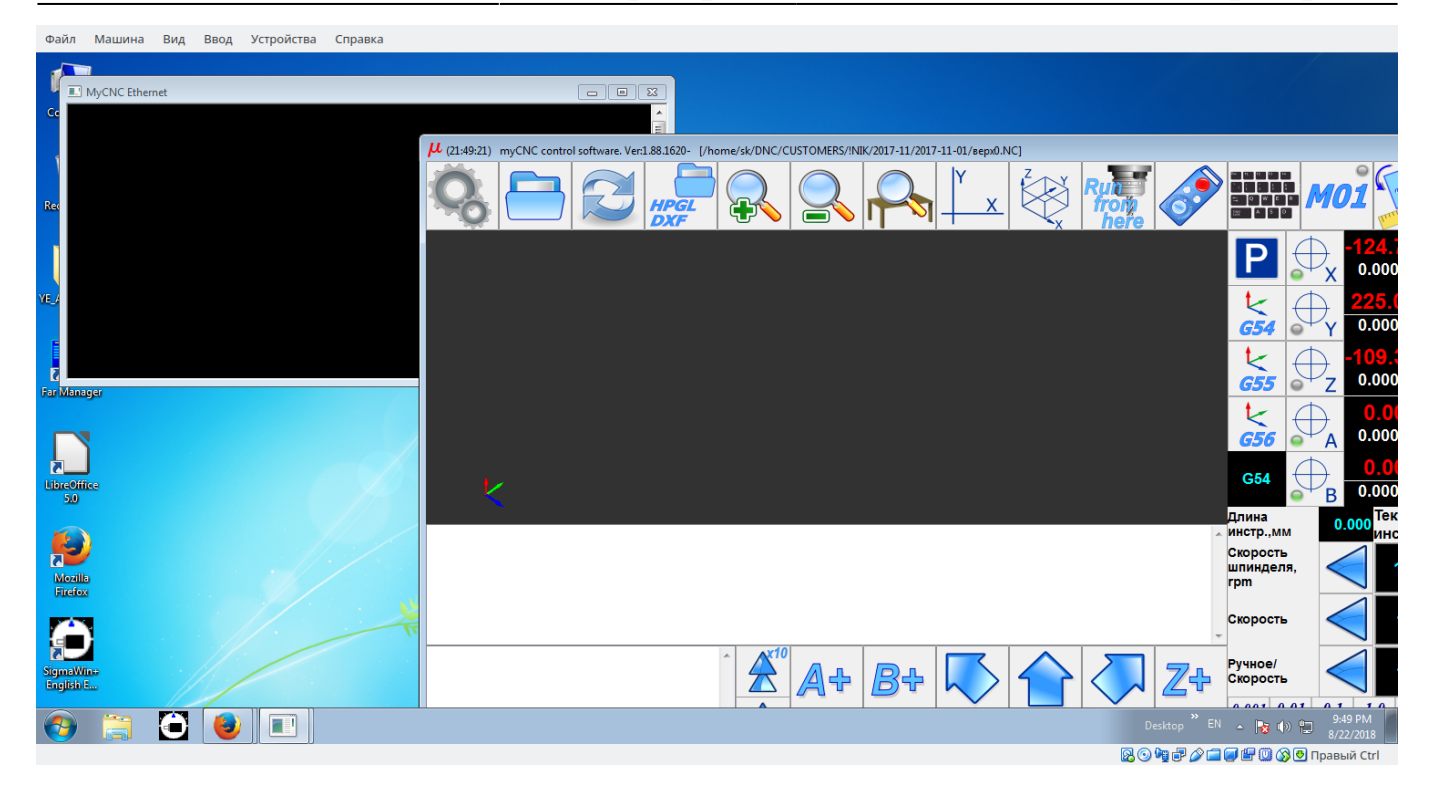

#### Goto Screen menu, Set the "Full Screen" checkbox.

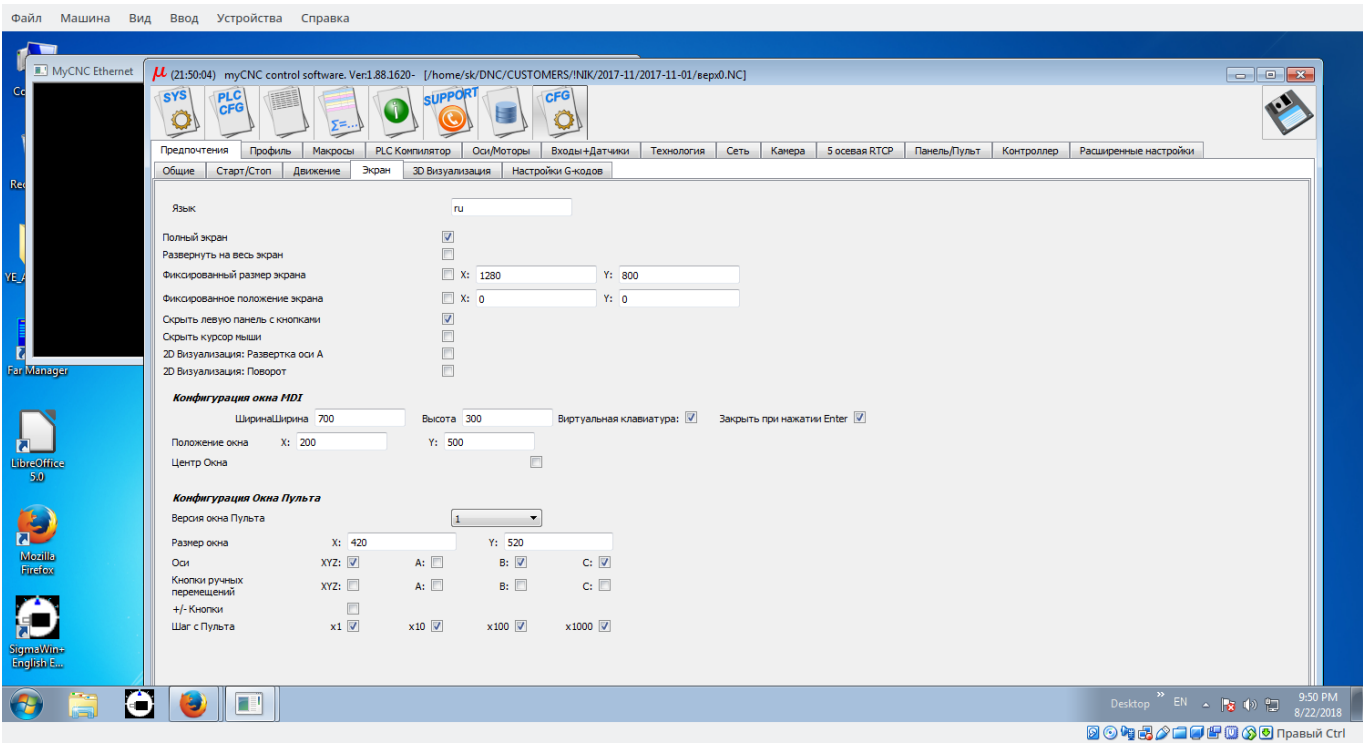

Press Save.

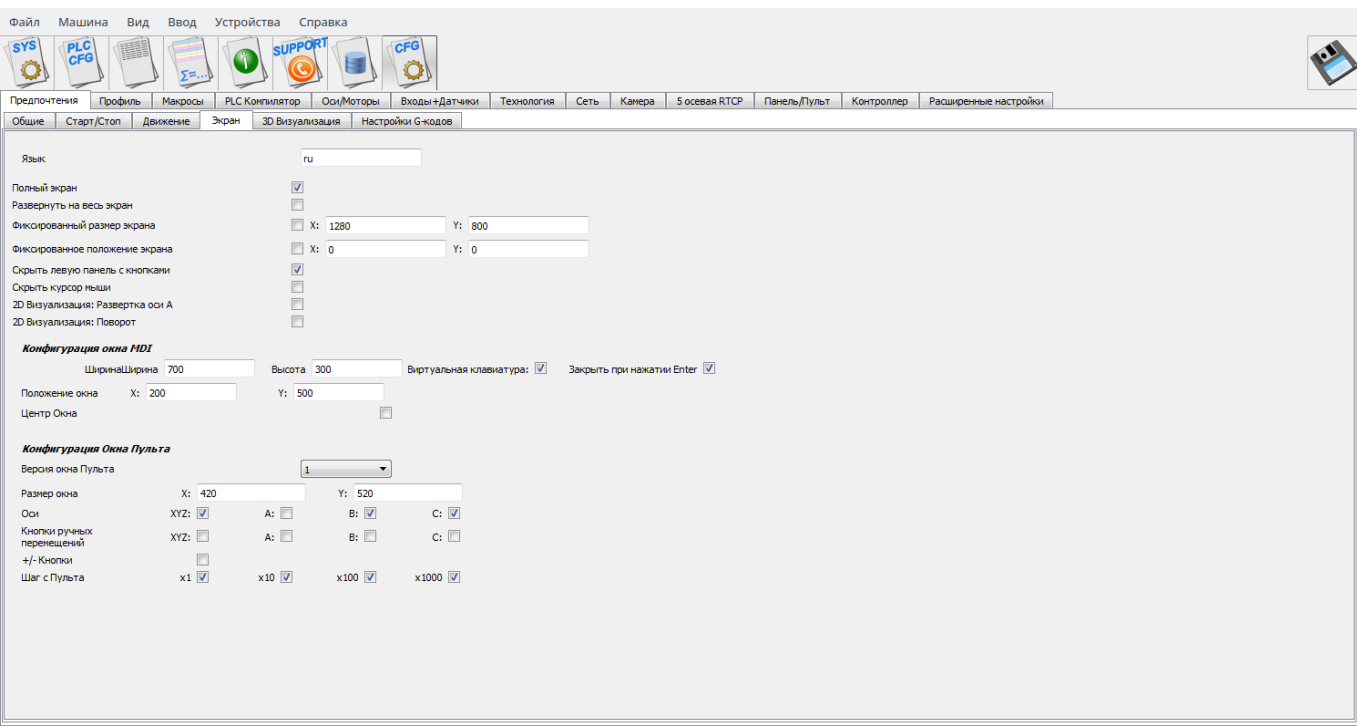

**②⊙●昆公□●●③③●**Правый Ctrl

## Check the main screen in Full Screen mode

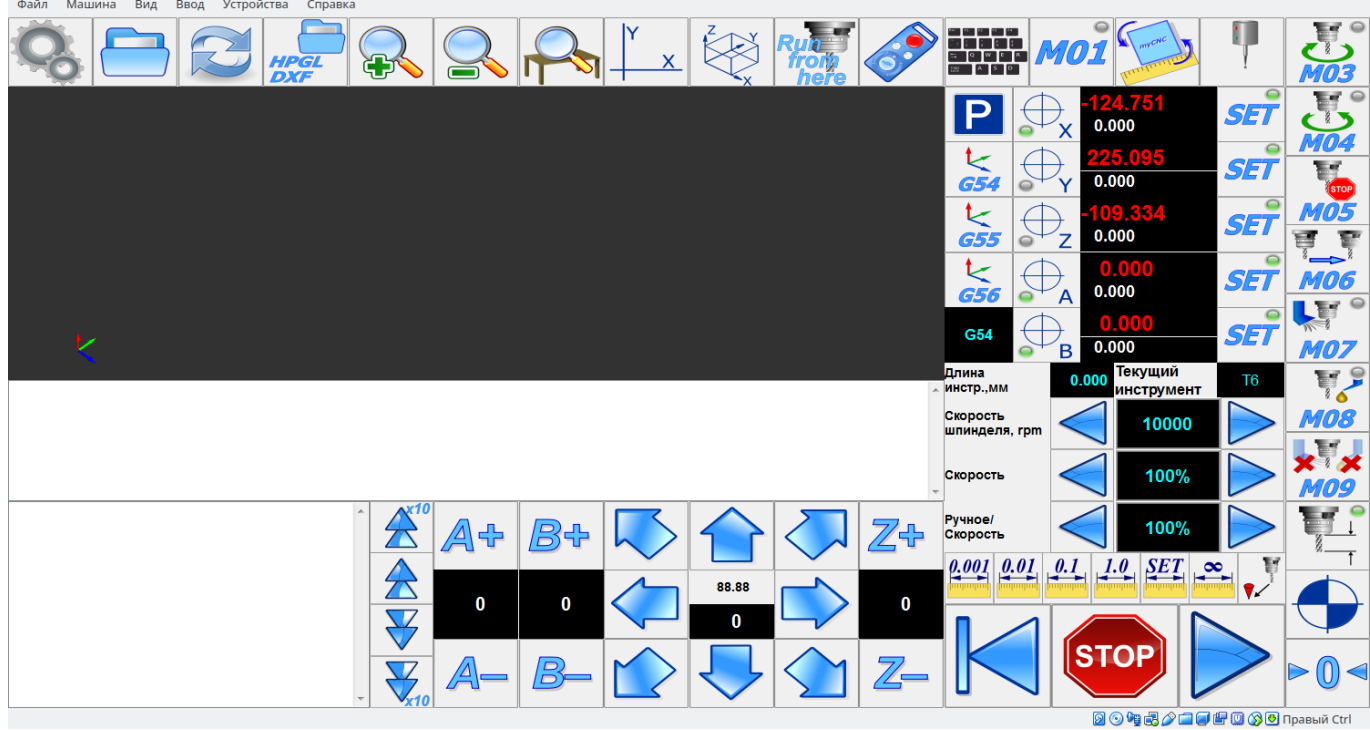

Goto Information widget and check the Software version

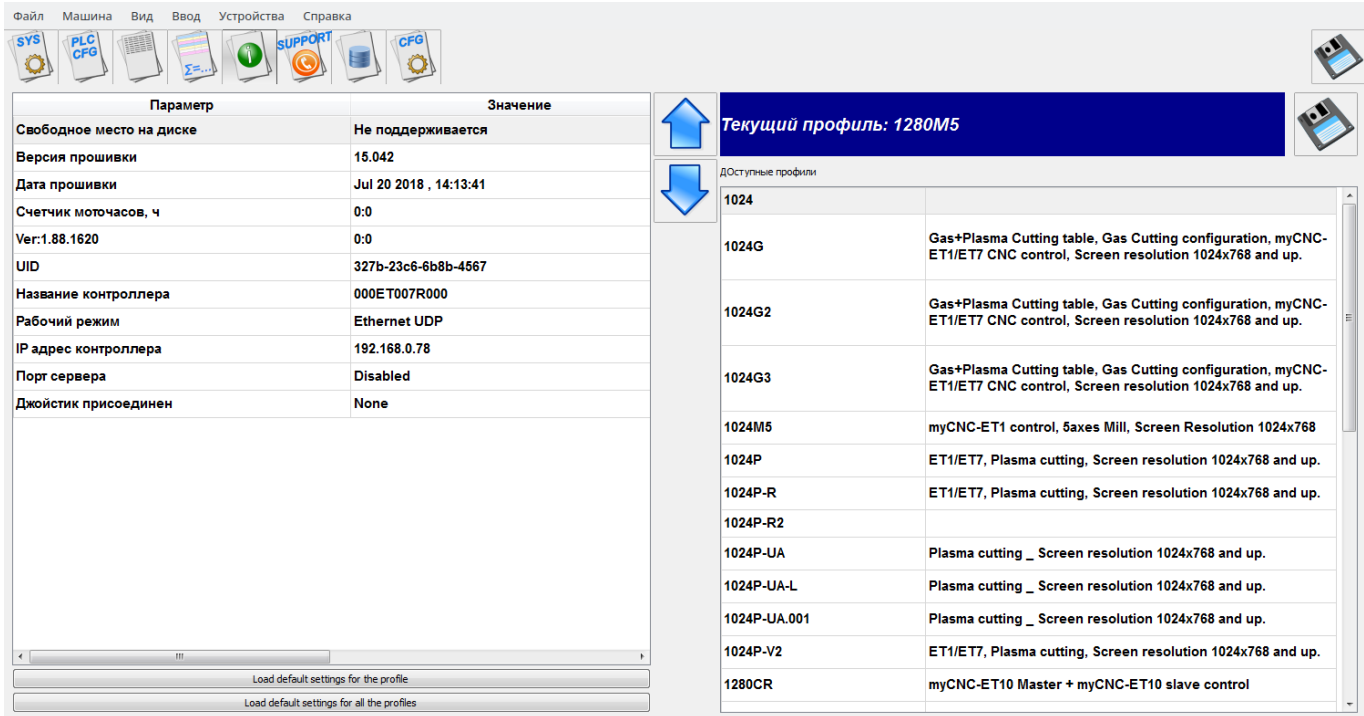

# Goto Support widget

◙◎●●♪△□●●◎◎®Правый Ctrl

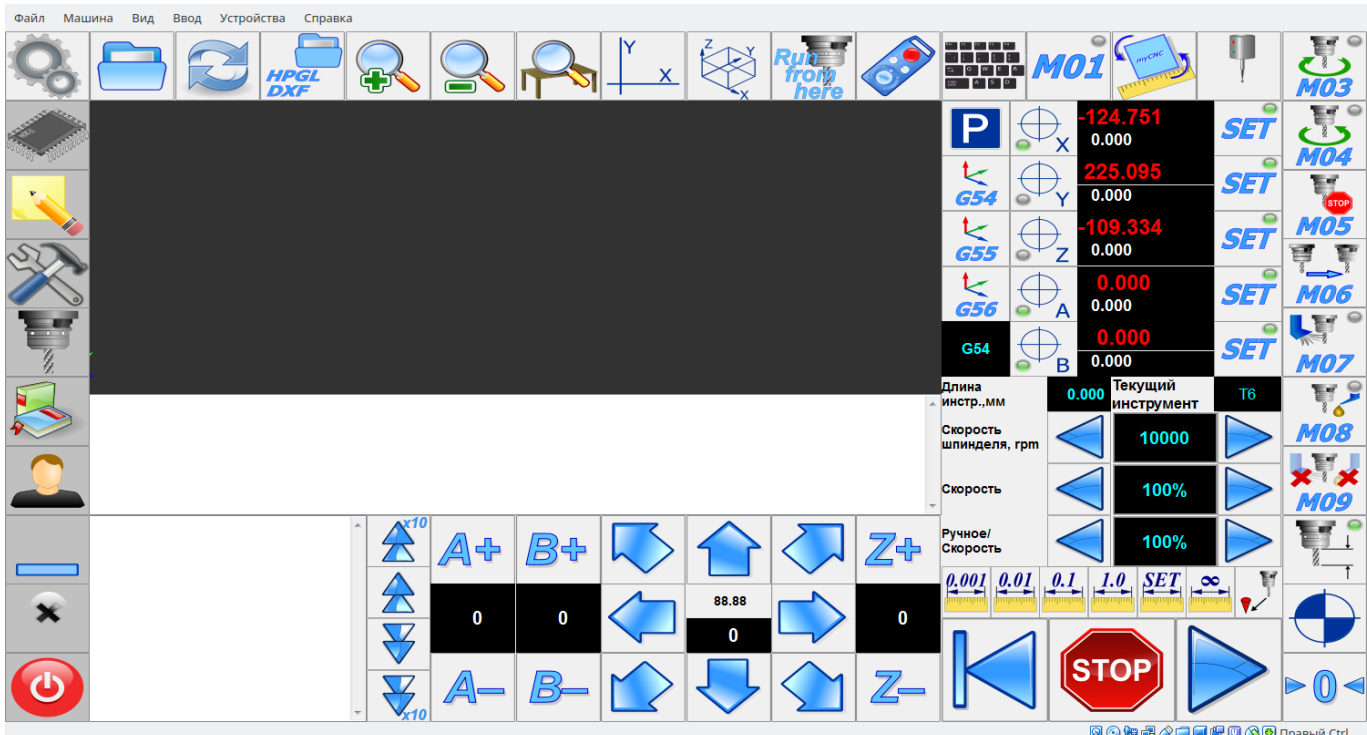

Press Update the software button

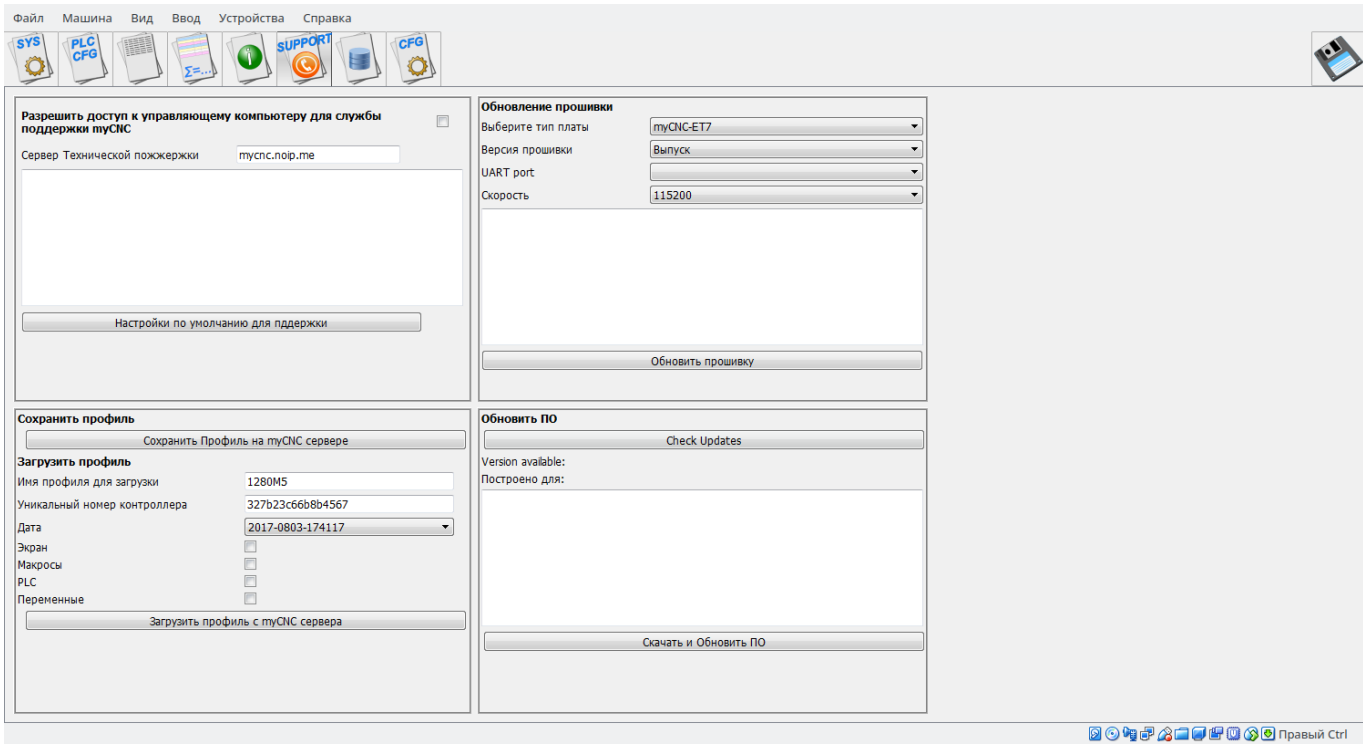

# Confirm updates

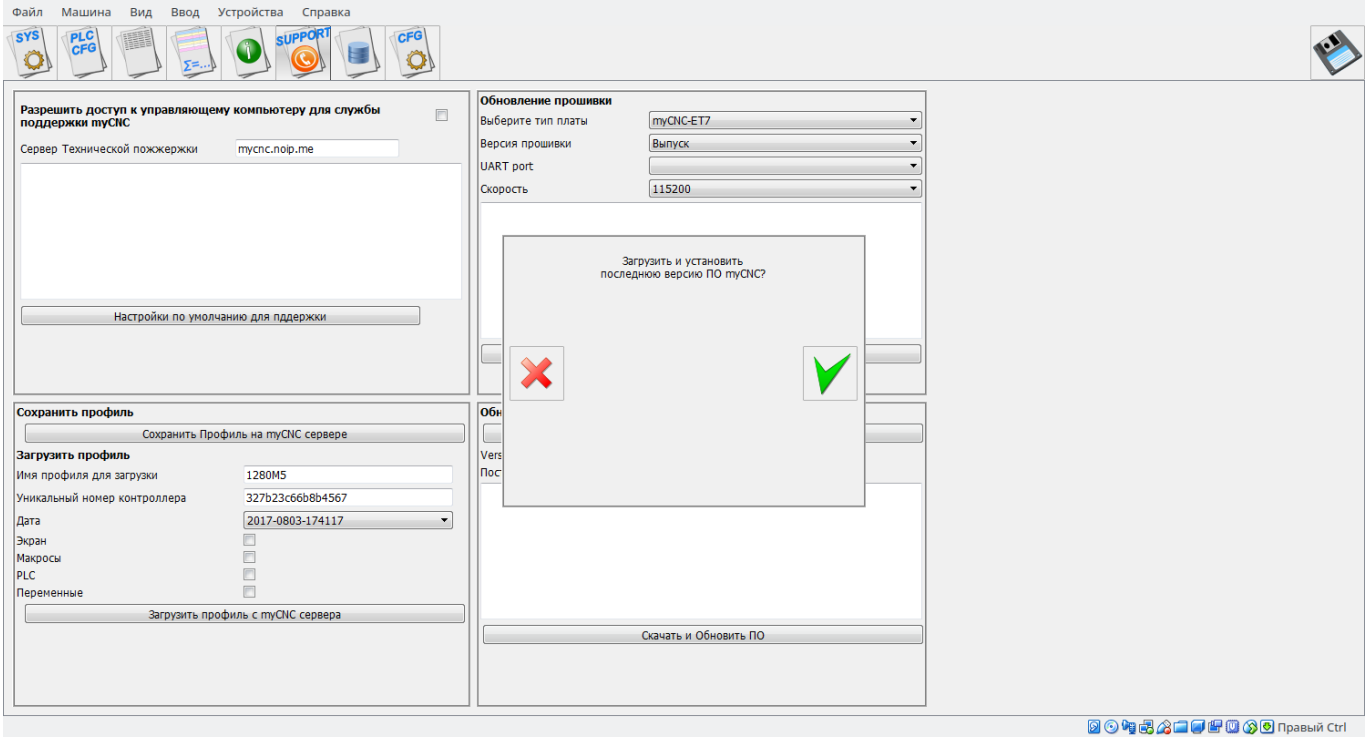

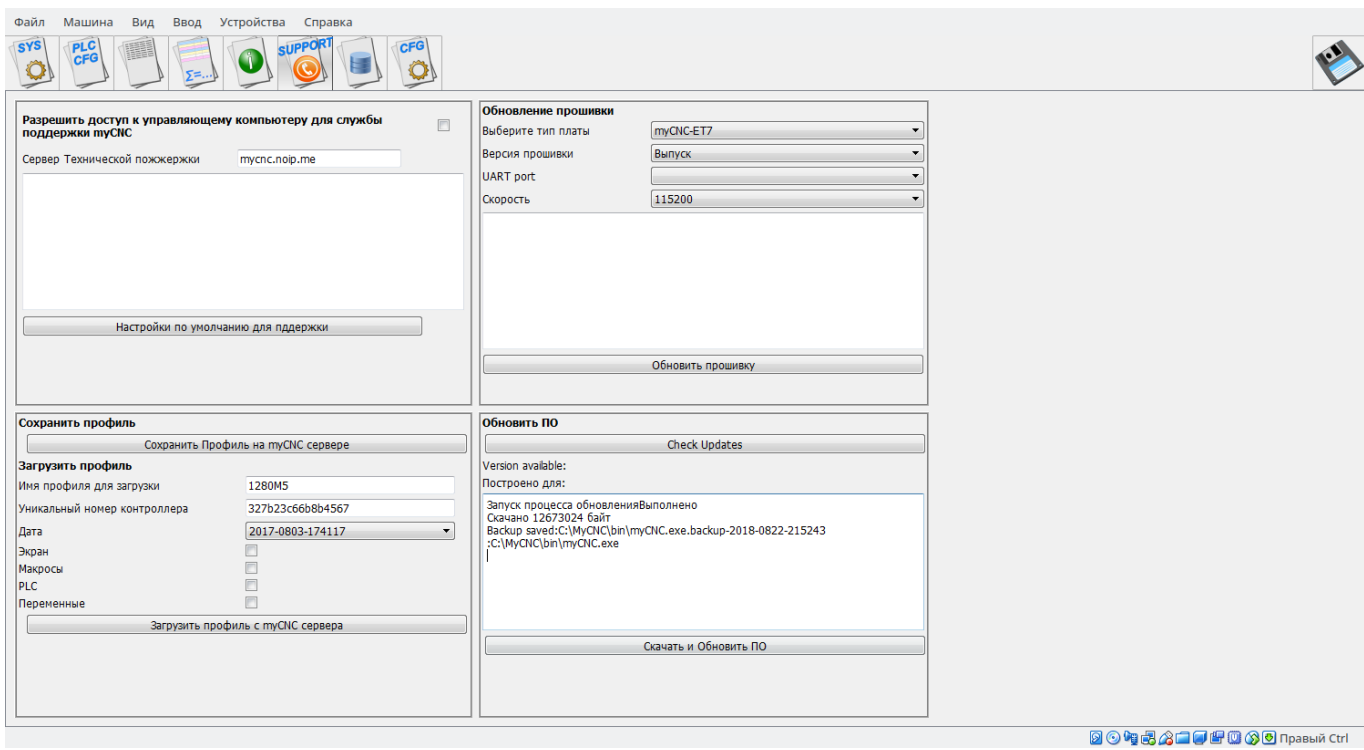

Restart the software. Press Close software button, confirm exit

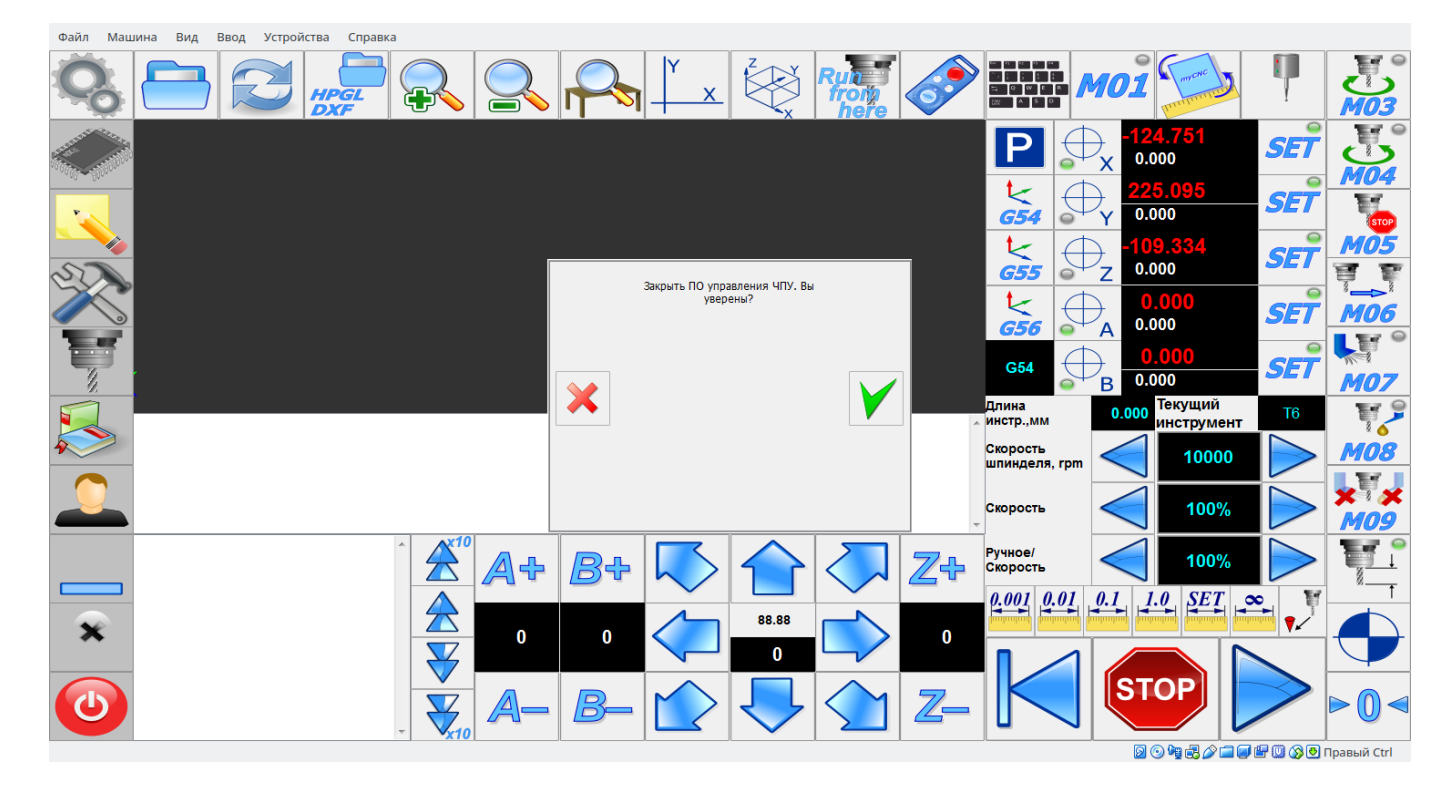

And Run it again

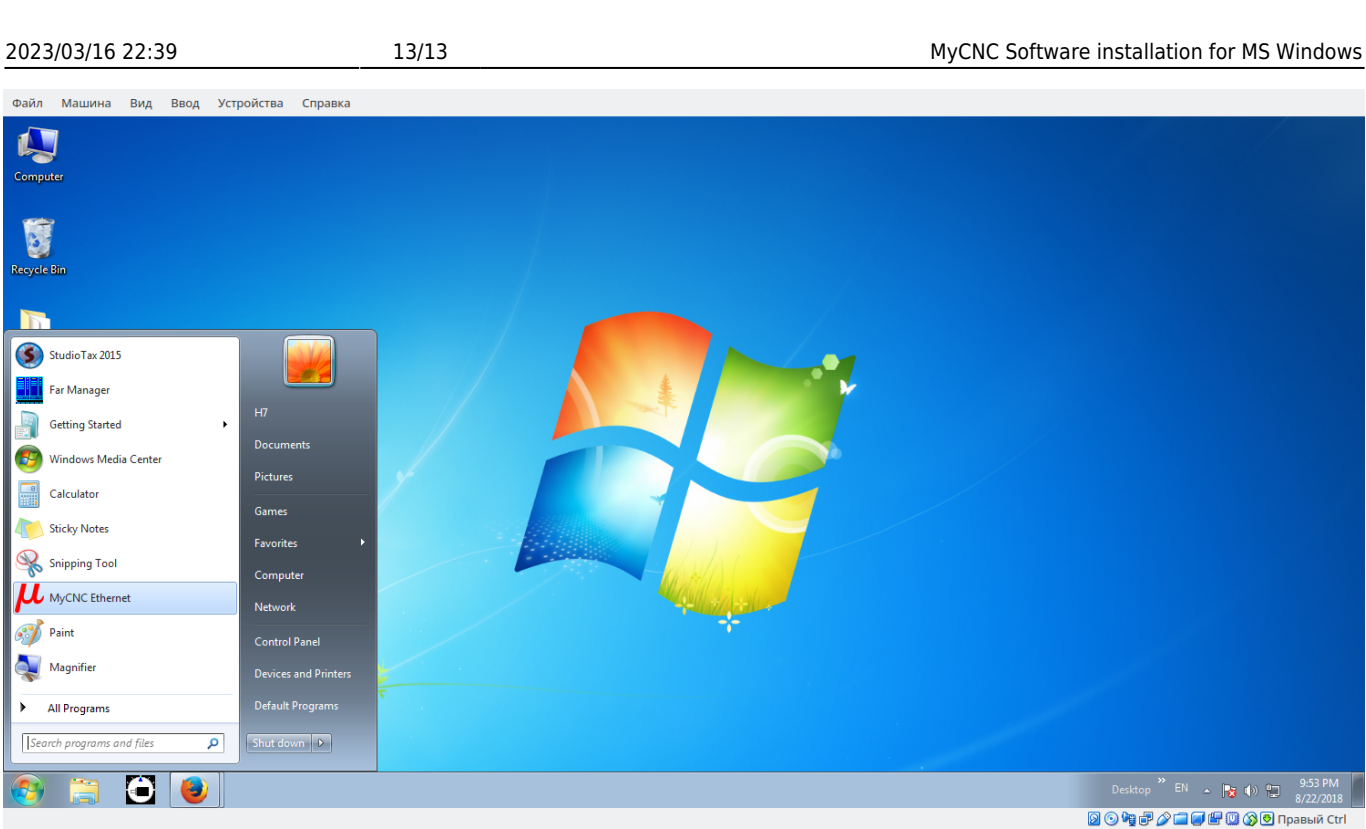

# Check the vesron updated

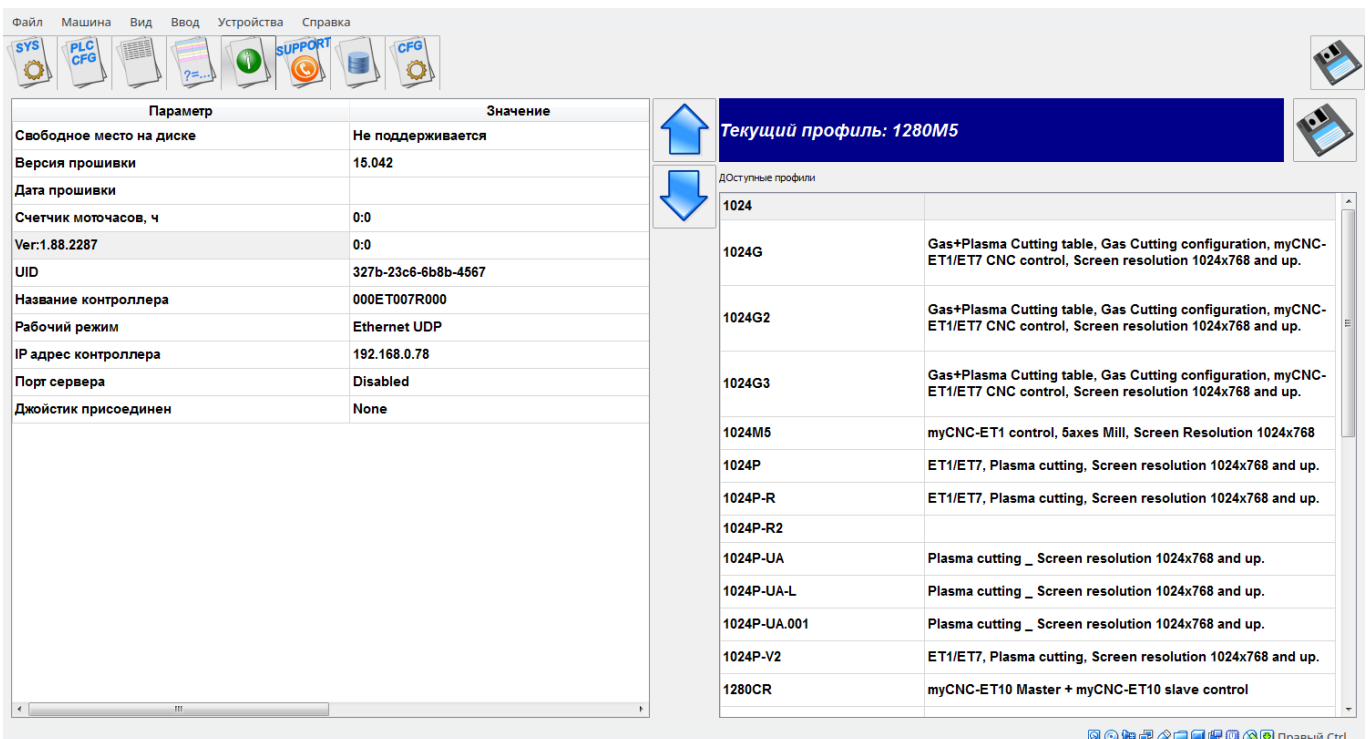

# From: <http://docs.pv-automation.com/>- **myCNC Online Documentation**

Permanent link: **[http://docs.pv-automation.com/mycnc/install\\_mycnc\\_windows](http://docs.pv-automation.com/mycnc/install_mycnc_windows)**

Last update: **2018/08/23 01:22**

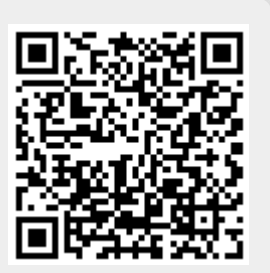